# How to join MCR2030 and access the dashboard

Dashboard how-to guide for national governments

Ver. 13 September 2023

Key update: Information on the new sign-in system

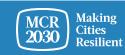

MCR2030 Dashboard How-To Guide for National Governments: How to join MCR2030 and access the dashboard

# **National government**

National government here refers to the national government office responsible for the work on disaster risk management, urban development, and local governments. It can be the Sendai Framework focal agency, ministries in charge of urban development, climate agenda, Prime Minister's office, or any national government entity with key responsibility to support local governments in strengthening resilience and sustainable development.

National governments are supporting entities of MCR2030 and have a critical role to play in accelerating and institutionalizing local disaster risk reduction and resilience agenda for the country. They will have a special MCR2030 dashboard page to view the country progress and enhance communication with their local governments participating in MCR2030.

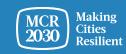

# Content

MCR2030 sign-up steps for national governments:

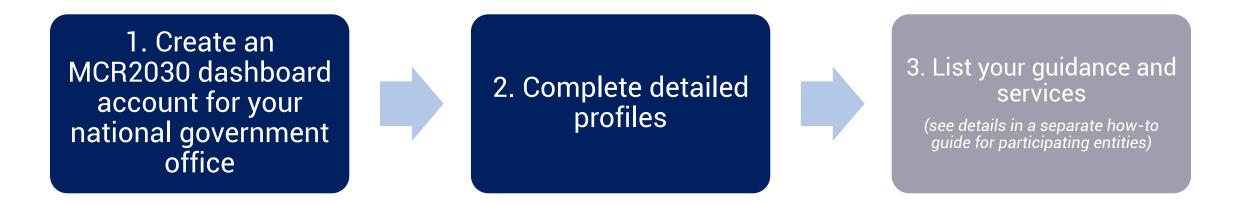

#### <u>Note:</u>

You will need a registration code to join and have a privilege access to a country page. Please contact MCR2030 secretariat in your region to obtain the code before proceeding with the sign-up.

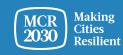

# Decide who will create the dashboard account for your organization

- This can be anyone from your organization
- This person will, by default, have the dashboard administrative role for your organization and will be able to add more team members later once the dashboard account is created
- All team members can help to edit the organization's profile, add your services, search for cities and use all other features of the dashboard (See dashboard 'how-to add/manage team' guide for details)

#### <u>Tips:</u>

If someone from your organization has already signed up, please coordinate with the person to get access to the dashboard. Do not sign up again as this will create a duplicate profile

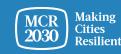

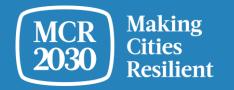

# Create the MCR2030 dashboard account for your national government office

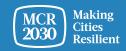

MCR2030 Dashboard How-To Guide for National Governments: How to join MCR2030 and access the dashboard

## 1. Visit the MCR2030 dashboard at: <a href="https://mcr2030dashboard.undrr.org/">https://mcr2030dashboard.undrr.org/</a>

#### <u>Tips:</u>

You can view the MCR2030 dashboard in other language by clicking the language drop down option in the top right-hand corner. More languages will be added.

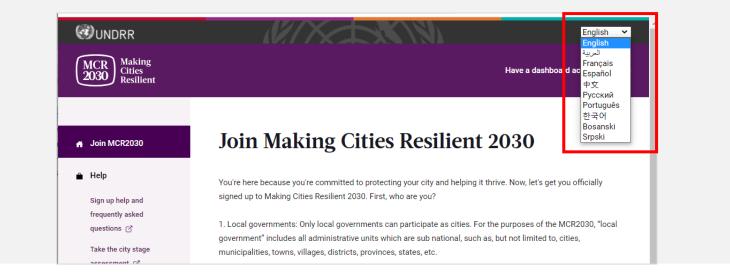

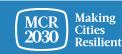

# 2. Select 'Participating entity' from the dropdown under 'I would like to join MCR2030 as a... ',

3. Select 'Next'

#### Join Making Cities Resilient 2030

You're here because you're committed to protecting your city and helping it thrive. Now, let's get you officially signed up to Making Cities Resilient 2030. First, who are you?

1. Local governments: Only local governments can participate as cities. For the purposes of the MCR2030, "local government" includes all administrative units which are sub national, such as, but not limited to, cities, municipalities, towns, villages, districts, provinces, states, etc.

2. Participating entities: Any national government entity, national association of municipality, development agency, NGO & CSO, academia and research institution, private sector organization, UN entity or organization, networks or interested entities with specific knowledge and expertise that can support cities to progress along the resilience roadmap are encouraged to join and support local governments in making cities resilient.

#### I would like to join MCR2030 as a ...

| Participating entity | × <b>^</b> |
|----------------------|------------|
| Citizen              |            |
| Participating entity |            |
| Local government     |            |

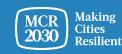

4. Confirm if anyone from your office already signed up to MCR2030 on behalf of your national government office (Yes/No).

#### Join MCR2030 as an organization

Cities need different levels of support from partners to build resilience. With specific knowledge and expertise to help cities to progress along the resilience roadmap, you can help them thrive.

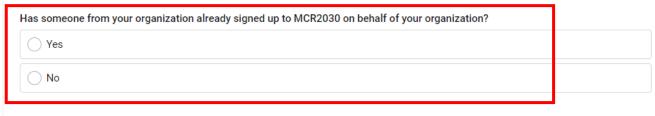

#### If you're not ready to sign up yet

For now, you can gather the information you need to sign up to MCR2030. MCR2030 is open to organizations offering disaster risk reduction and resilience services to cities.

How to sign-up as a participating entity □?

Download social media package 🔳

 If 'Yes', you will not be able to proceed. (If someone from your government office has already signed up, please coordinate with the person to get access to the dashboard. Do not sign up again as this will create a duplicate profile).

If 'No', continue with next steps

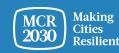

5. Select 'Next' to proceed.

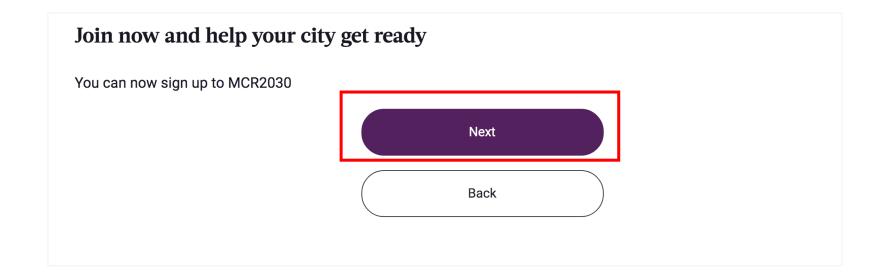

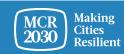

## 6. Login to the system

| Wnited Nations                                                                                                    |                                                                                       |
|----------------------------------------------------------------------------------------------------|---------------------------------------------------------------------------------------|
| Sign in                                                                                                    |                                                                                       |
| If you've already updated your details on the new sign in system, sign in here                                            |                                                                                       |
| Email address                                                                                                    |                                                                                       |
| Password                                                                                                    |                                                                                       |
| Forgot your password?                                                                                                    |                                                                                       |
| Sign in<br>Is this your first time signing or unlegging in using this new<br>system? Sign up or update your password here | If you are the first-time user, please select 'Sign up or update your password here'. |
| Sign in options for UN staff and Gmail users                                                                              |                                                                                       |
| UN staff with Azure accounts                                                                                              |                                                                                       |
| G Use an existing Google email account                                                                                    |                                                                                       |

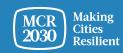

#### Sign up or create a password to log-in

| < Cancel Winited Nations |                                |
|--------------------------|--------------------------------|
| kmeyerto@gmail.com       | Enter your email address       |
| Send verification code   | Click 'Send verification code' |
| New password *           |                                |
| Confirm new password     |                                |
| First name *             |                                |
| Last name *              |                                |
| Organization *           |                                |
| Position                 |                                |
| Continue                 |                                |

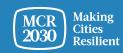

#### **Enter verification code**

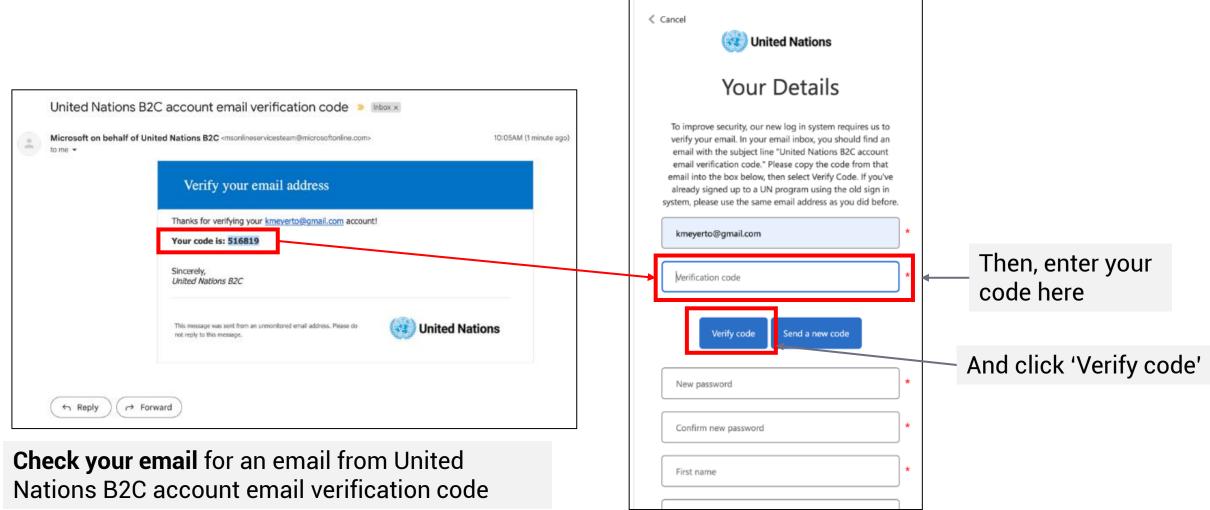

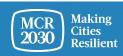

#### Set your password and complete personal information

| Your Details                                                                                              |   |
|----------------------------------------------------------------------------------------------------|---|
| Email address verified. You can continue now.                                                             |   |
| kmeyerto@gmail.com                                                                                        | * |
| Change email                                                                                              |   |
| The password must be between 8 and 64 characters.<br>Your password must have at least 3 of the following: |   |
| - a lowercase letter<br>- an uppercase letter                                                             |   |
| - a number<br>- a symbol                                                                                  | _ |
| New password                                                                                              | * |
| Confirm new password                                                                                      | * |
| First name                                                                                                | * |
| Last name                                                                                                 | * |
| Organization                                                                                              | * |
| Position                                                                                                  | * |

- To continue, create your password.
- As you type, the rules for your password will appear above the New Password input.
- Make sure it's something you can remember.

The password must be between 8 and 64 characters. Your password must have at least 3 of the following:

- a lowercase letter
- an uppercase letter
- a number
- a symbol
- Then, re-enter the same password. It has to match exactly the password you enter in the first box.
- Add your personal information (first name, last name, organization and position).
- Click 'continue' and you will be directed to continue with the MCR2030 dashboard city profile creation.

For further information or troubleshooting: <u>https://www.preventionweb.net/sso/migration-guide</u>

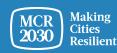

#### 7. Fill in the basic information of your government profile in English

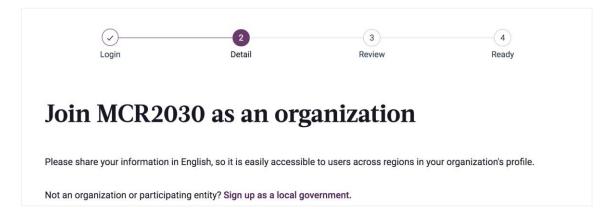

#### <u>Tips:</u>

- This section is called 'Organization Basics'. You will be asked to provide more information in the 'Organization Details' section later.
- Complete the information in the order of appearance otherwise it may result in an error that blocks you from completing the sign-up
- Please enter details in English for easier browsing by other dashboard users. You can enter the text in your local language in another section

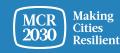

MCR2030 Dashboard How-To Guide for National Governments: How to join MCR2030 and access the dashboard

# 1) About your national government office

• Fill in the name of your organization

| Full organization nam | ne |  |  |
|-----------------------|----|--|--|
|                       |    |  |  |
|                       |    |  |  |

• Select 'Supporting Entity' for 'My organization is joining MCR2030 as a ...'

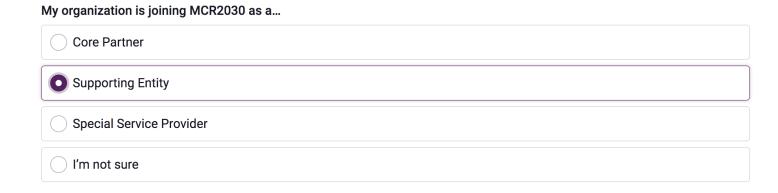

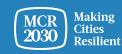

# 1) About your national government office (continued)

• From the drop-down menu, select 'National government office (in charge of disaster risk management and urban development)

| What is your type of organization?                                                       |   |
|------------------------------------------------------------------------------------------|---|
|                                                                                          | ^ |
| News and media                                                                           |   |
| Networks and others                                                                      |   |
| Regional inter-governmental                                                              |   |
| National government office (in charge of disaster risk management and urban development) |   |
| Other                                                                                    |   |

#### <u>Tips:</u>

'National government office' is a special user category created for national government offices in charge of disaster risk management, urban development, local governments, or those with responsibility to support the advancement of local resilience. Select this user type will allow you to access the dashboard with ability to oversee the progress of all local governments in your country. Selecting other type of organization will not lead you to the correct dashboard.

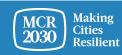

# 1) About your national government office (continued)

• Enter the registration code here.

Were you emailed a code? If so, please enter it here. (Codes are required only for the Core Partners and national government offices in charge of disaster risk management & urban development).

#### <u>Tips:</u>

- The code is required for users joining as the national government office as it will allow you to view the dashboard from the national government view.
- > To obtain a code, please contact the MCR2030 Secretariat in your region (see email in the last slide).

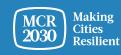

# 1) About your organization (continued)

From the drop-down menus:

- Select the country in which your organization is based [REQUIRED]
- Select your state / province (the list depends on the country selected) [REQUIRED]
- Select the city in which your organization is based [REQUIRED]

| elect country                                                                                   |
|-------------------------------------------------------------------------------------------------|
|                                                                                                 |
|                                                                                                 |
|                                                                                                 |
|                                                                                                 |
|                                                                                                 |
| select the state or province your organization is based in (select "not listed" if not listed): |
|                                                                                                 |
| earch name of city's state or province (choose "not in the list" if not listed)                 |
|                                                                                                 |
|                                                                                                 |
|                                                                                                 |
|                                                                                                 |

#### <u>Tips:</u>

- If your state/province or city name is not appearing on the list, select 'Not in the list', and manually enter the name in the blank box
- > Answer the questions in order: Select Country  $\rightarrow$  State/Province  $\rightarrow$  City
- Based on your selection of the organization location above, the system will automatically pre-select the answers to the next 2 question on "What region and country does your organization offer services to local governments?" Please check the accuracy before proceeding

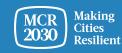

## 2) More about your organization

• Fill in the year your organization was founded

What year was your organization founded?

• Enter your organization's website

If your organization has a website, please enter it here. Include http:// at the beginning.

• Enter your organization's second website, if there is any.

Do you have a second website or link that is relevant to cities? Add the address here.

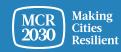

## 3) Your organization's areas of experience

 From the drop-down menu, select the areas of expertise your organization has in working with cities [REQUIRED]

#### Your organization's areas of experience

Working with cities, what does your organization have the most experience in? (Select up to three answers)

Multi-select (up to 3)

Awareness raising on disaster risk reduction and resilience

Improving risk analysis

- Awareness raising on disaster risk reduction and resilience
- Improving risk analysis
- Diagnostic skills for planning
- Improving strategies and plans
- Increasing access to finance
- Resilient infrastructure

- Nature-based solutions
- Integrating climate risk into strategies and plans
- Ensuring inclusion
- Enabling national-local linkages
- Enabling horizontal linkages, multi-sectoral and multi-stakeholder engagement
- City-to-city learning

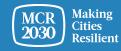

^

#### 8. Select 'Proceed to Review'

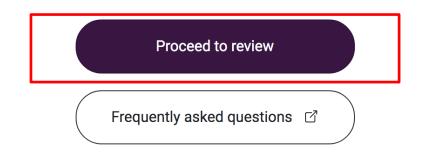

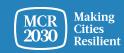

9. Review the details you have entered.

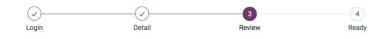

#### Review and confirm your details

Please review your details below before completing sign up. You're almost ready!

Full organization name

#### 9.1 If you want to make any change, click 'edit my details'

| Join |                         |  |  |
|------|-------------------------|--|--|
|      |                         |  |  |
|      | Join<br>Edit my details |  |  |

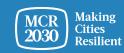

# 9.2 If you confirm the details,

- Check the boxes at the bottom of the page to **agree** to all privacy policy and terms and conditions.
- Then click 'Join'.

| Agree to privacy policy and terms an | nd conditions: Privacy Policy 🕜 Terms and Conditions 🗹 |
|--------------------------------------|--------------------------------------------------------|
| I agree                              |                                                        |
|                                      |                                                        |
|                                      | Join                                                   |
|                                      | Edit my details                                        |

#### Tips:

> To view privacy policy & terms and conditions: <u>https://mcr2030.undrr.org/terms-and-conditions</u>

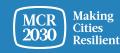

MCR2030 Dashboard How-To Guide for National Governments: How to join MCR2030 and access the dashboard

# **Congratulations!** Your national government office has now joined MCR2030 and can access the online dashboard.

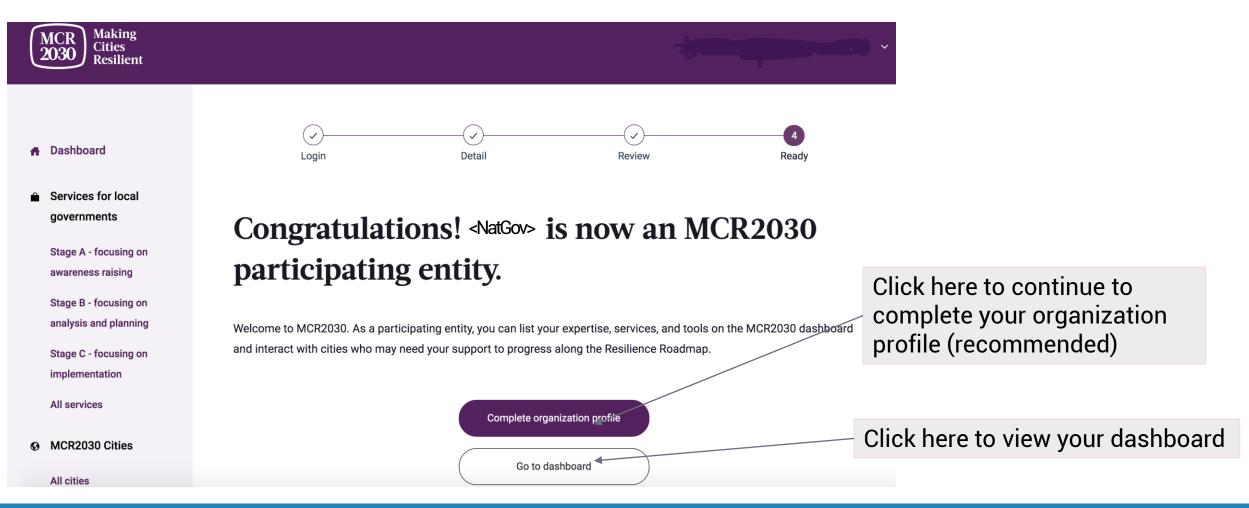

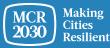

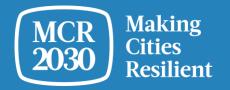

# Complete detailed profile

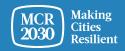

MCR2030 Dashboard How-To Guide for National Governments: How to join MCR2030 and access the dashboard

# <u>Tips</u>: Why completing the organization details is necessary?

- This section is called 'Organization Details'. It allows organizations to
  provide more information about the organization and what support they can
  give MCR2030 cities.
- Providing your organization details helps cities understand more about your national government office and increases a chance of interactions between the national-local governments.
- You can also access this section from the left menu bar under 'manage organization profile'.

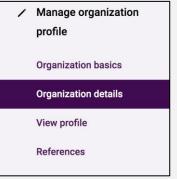

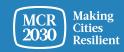

#### 1. Organization Description - Fill in the detail information of your organization profile

#### Organization description

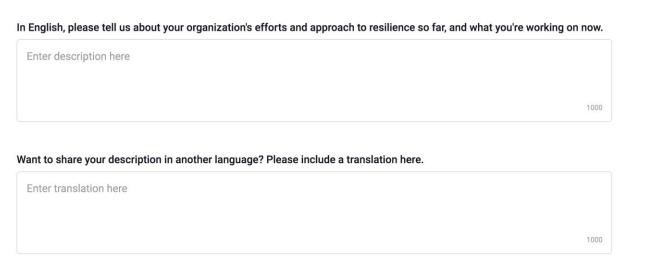

Does your organization have a second official name different from XXX in another language? If so, please enter it here.

Enter translation here

Attach a logo

• Describe the organization's efforts and approach to resilience [REQUIRED]

- Describe the organization's efforts and approach to resilience in a language of your choice (e.g., your local language)
- Insert your organization's second official name (e.g., in your local language, if there is any)
- Upload your organization logo

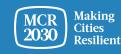

# 1. Organization Description (continued)

Quote about your country's approach to disaster risk reduction and resilience. This will be highlighted on your office's profile.

Quote attribution (Name, department, date)

- Add a quote that you want to highlight on your national government office profile. This could be a quote from your national leader, head of your offices, etc., that sets the direction of disaster risk reduction and resilience approach [REQUIRED]
- Provide information who the quote is from (name, department, date/year)

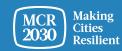

500

# 2. Organization Multi-Hazard approach

From the list of answers, **select the hazards that your organization has experience in helping cities with** (multiple selections allowed)

٠

| A multi-haza              | ard approach                                                                                      |
|---------------------------|---------------------------------------------------------------------------------------------------|
| he Sendai Framework ad    | vocates for a multi-hazard approach.                                                              |
| )f the hazards below, whi | ch three does your organization have the most experience in when it comes to working with cities? |
| Flood                     |                                                                                                   |
| Earthquake                |                                                                                                   |
| Drought                   |                                                                                                   |
| Cyclone                   |                                                                                                   |
| Tsunami                   |                                                                                                   |
| Wildfire                  |                                                                                                   |
| Landslide                 |                                                                                                   |
| Heatwave                  |                                                                                                   |
| Volcano                   |                                                                                                   |

- Flood
- Earthquake
- Drought
- Cyclone
- Tsunami
- Wildfire
- Landslide
- Heatwave
- Volcano

- Storm Surge
- NBC-Nuclear, Biological, Chemical
- Technical Disaster
- Insect Infestation
- Tornado
- Avalanche
- Cold Wave
- Epidemic and pandemic
- No specific hazard. We cover multiple hazards in our tools and approaches

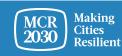

# 3. Once completed, select 'Save organization profile'

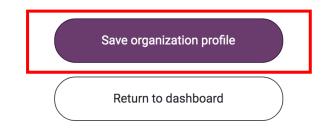

#### <u>Tips:</u>

If you would like to edit the organization details, go to 'manage organization profile' in the left menu bar and select 'organization details'

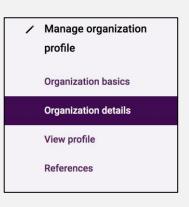

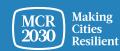

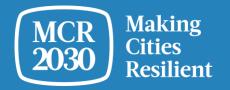

# Using dashboard for the first time

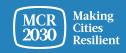

MCR2030 Dashboard How-To Guide for National Governments: How to join MCR2030 and access the dashboard

When logging in as a national government user, you will be taken to the dashboard landing page where you can find important information on your cities' progress on resilience.

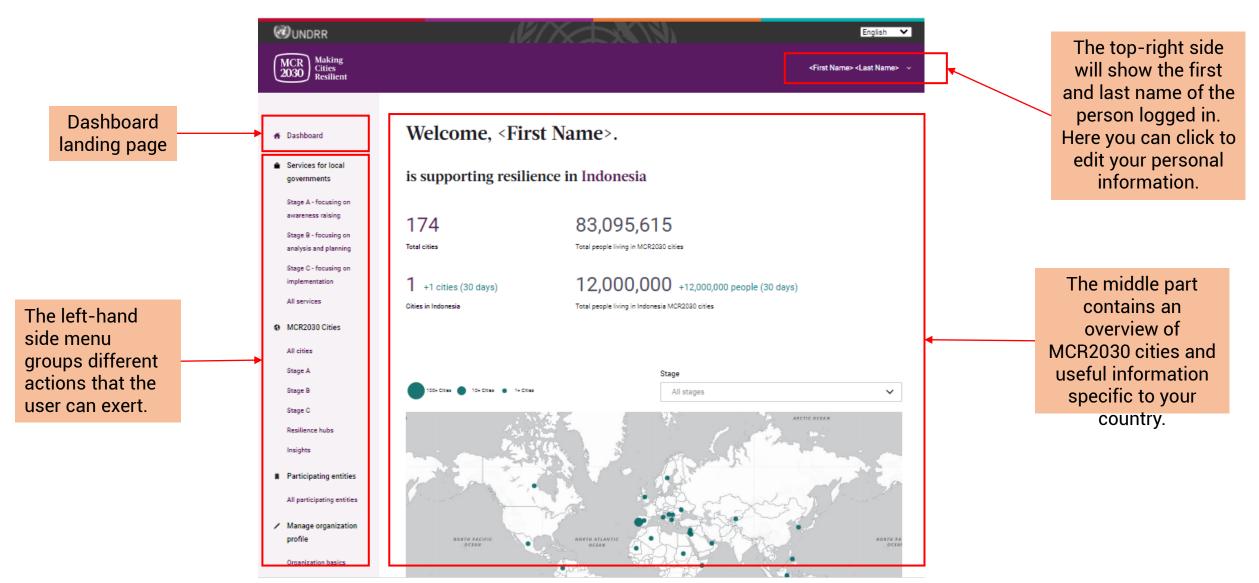

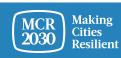

MCR2030 Dashboard How-To Guide for National Governments: How to join MCR2030 and access the dashboard

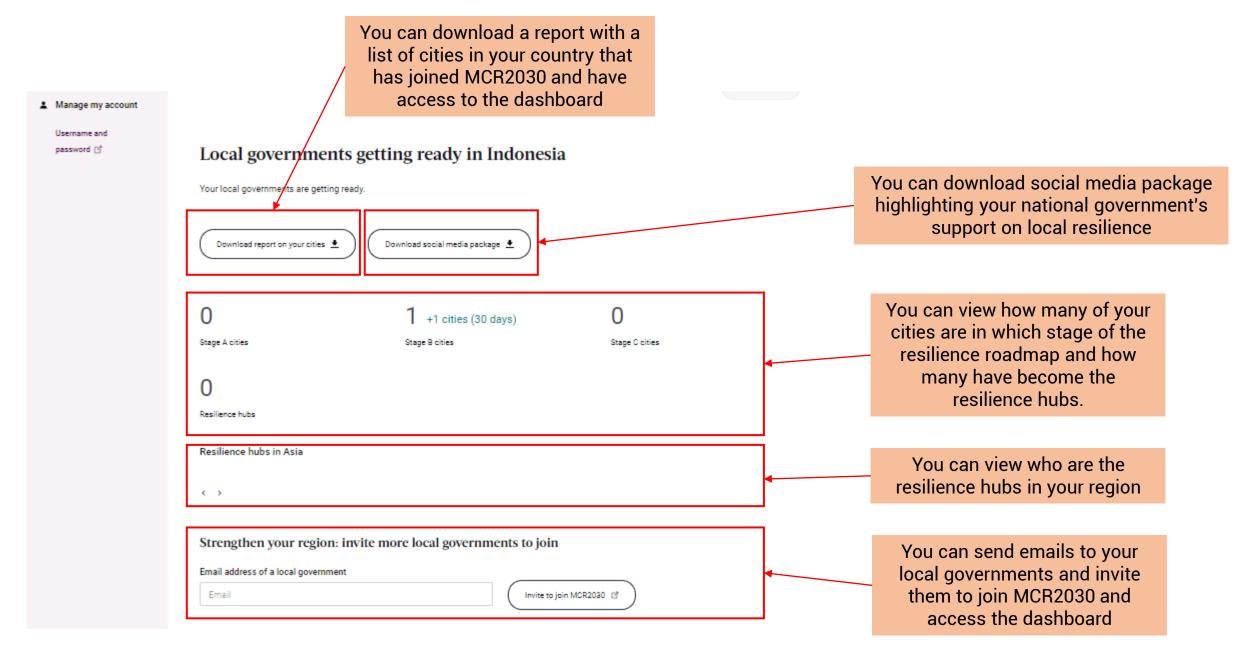

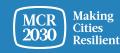

#### National government and participating entities in Indonesia

An overview of the organizations who have joined MCR2030 and are either based in the country, or offer services to cities in the country. These organizations include core partners, supporting entities including national government offices in charge of disaster risk management and urban development, and special service providers.

#### 94

Total participating entities

Total national government entities

4 +3 (30 days)

<> \_\_\_\_\_

**1** +1 (30 days)

2

36 +31 (30 days)

Participating entities offering services to cities in Indonesia

A random selection of participating entities

Participating entities who are based in Indonesia

| Supporting Entity<br>United Cities and Local Governments<br>Asia Pacific    | National Government<br>National Disaster Management<br>Authority                                                                             | RSUD dr. H. So<br>Kuala Kapuas<br>Since the beginning of the<br>have the ability to be able<br>treated. After that the holo |
|-----------------------------------------------------------------------------|----------------------------------------------------------------------------------------------------|----------------------------------------------------------------------------------------------------|
| <ul> <li>Jakarta, Indonesia</li> <li>Regional inter-governmental</li> </ul> | <ul> <li>Jakarta, Indonesia</li> <li>National government office (in charge of disaster risk<br/>management and urban development)</li> </ul> | <ul> <li>Kalimantan Tengah, I</li> <li>Government, other</li> </ul>                                                         |

National government offices based in Indonesia

#### You can view who have joined MCR2030 and can provide support to the cities in your country

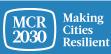

# Quick overview: What can national governments do on the dashboard?

- National governments can use the MCR2030 dashboard to oversee the progress of their cities on resilience
- National governments can see how many cities have joined MCR2030 and have access to the dashboard
- National governments can see where on the resilience roadmap their cities are
- National governments can add services and guidance that their cities can use to progress on resilience
- National governments can see which participating entities can provide support to cities in their countries
- National governments can search for services available for their cities by relevant stages, themes, service providers, type of services, etc. and contact the service providers for collaboration
- National governments can view insights and experience shared by their cities
- National governments can search their cities and participating entities and contact them
- .... and many more

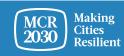

# See more how-to guides for national governments at:

https://mcr2030.undrr.org/dashboard-guide/national-government

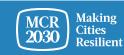

# For inquiries:

- Visit MCR2030 website <u>http://mcr2030.undrr.org/join</u>
- Contact MCR2030 Secretariats
  - Africa
  - Americas & the Caribbean
  - Arab States
  - Asia-Pacific
  - Europe and Central Asia
  - Global Secretariat

mcr2030-africa@un.org mcr2030-amc@un.org mcr2030-arabstates@un.org mcr2030-ap@un.org mcr2030-eca@un.org

mcr2030-global@un.org

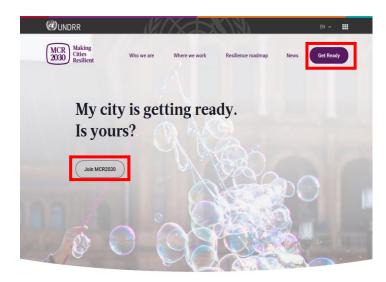

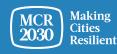